## **Configuração de horário limite - Degust PDV**

- Como alterar o horário limite no Degust?
- Como configurar horário de venda no Degust?

## **Configuraçao de horário limite para trabalhar com data anterior**

O sistema Degust PDV permite configurar o horário limite para as vendas realizadas após às 00h, de modo que as mesmas sejam totalizadas ainda no mesmo dia.

Neste tópico, iremos abortar como efetuar esta configuração no Degust PDV.

## **Configurando horário no Degust PDV**

A seguir, temos o passo-a-passo sobre como efetuar a configuração:

1. Acesse o sistema **Degust PDV:**

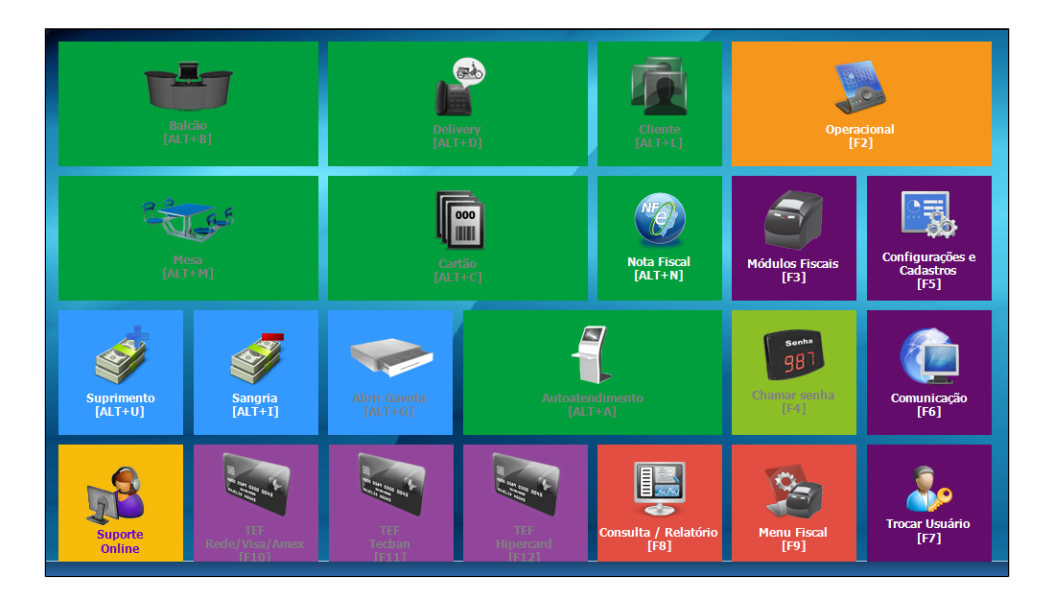

2. Clique em **Configurações e Cadastros (F5):**

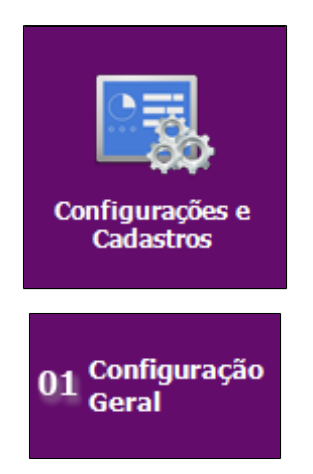

3. Clique em **01 Configuração Geral:**

4. Na tela de Configuração Geral, expanda opção **Tipos de Venda** > **NFC-e/S@T** > **NFC-e/S@T I**:

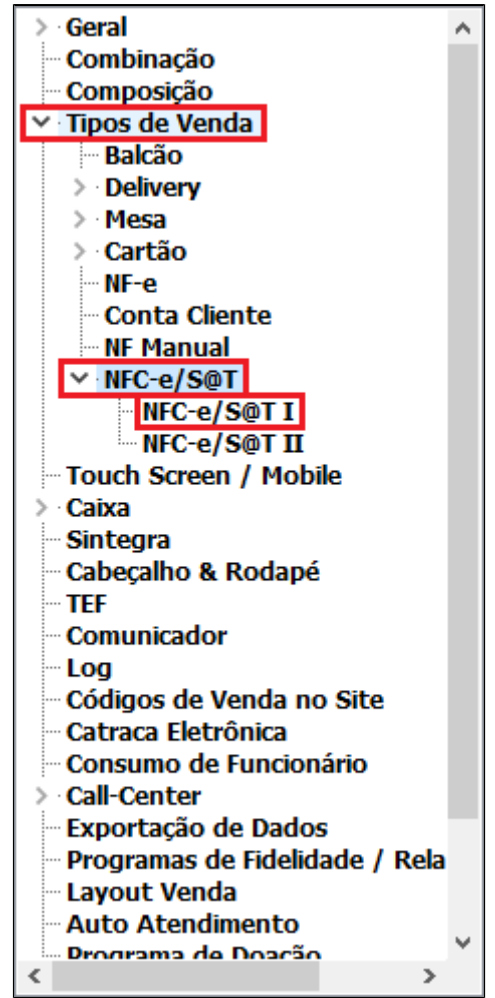

5. Na tela de NFC-e/S@T I, altere o horário em **Horário limite para trabalhar com data anterior**:

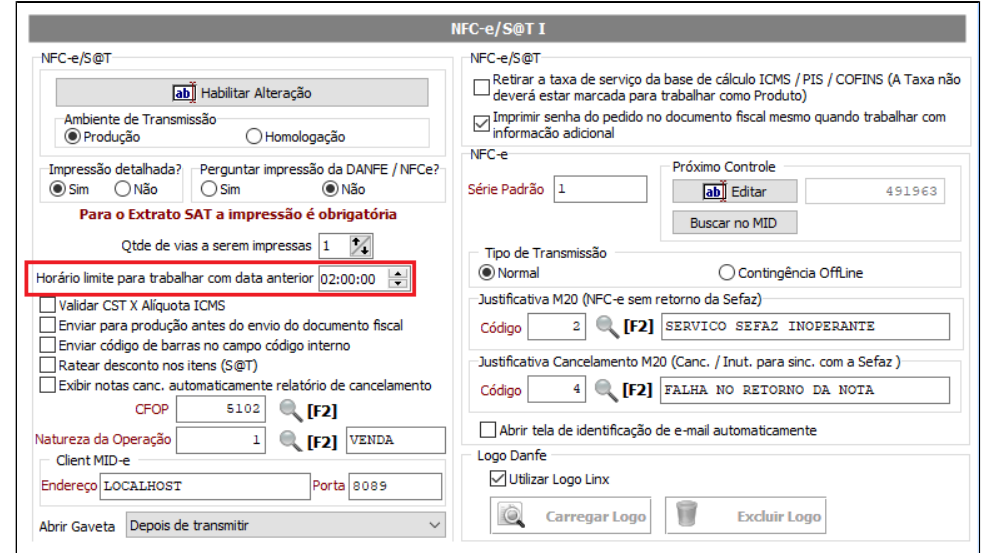

6. Clique em **Salvar [F5]:**

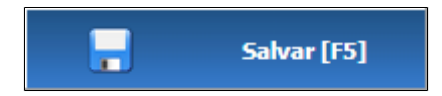

7. Feito isto, será atribuído o horário configurado no Degust PDV.

**Caso a loja possua mais de um terminal, é necessário reiniciar o Degust PDV.**

**Está com alguma dúvida?**

**Consulte todos nossos guias na busca de nossa página principal [clicando aqui](https://share.linx.com.br/display/FOOD/LINX+FOOD+SERVICE+-+DEGUST).**